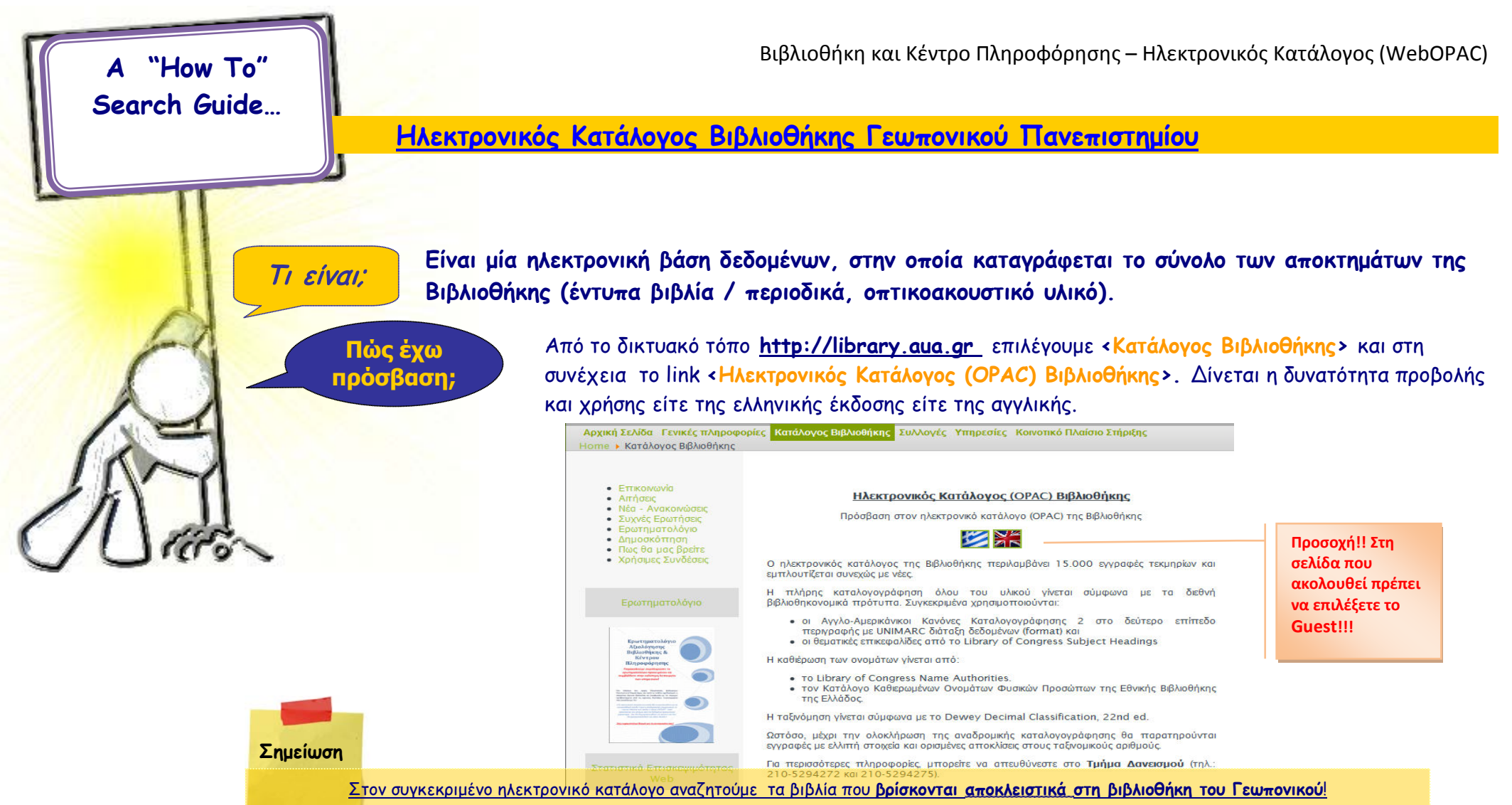

Αν ενδιαφέρεστε να βρείτε βιβλία σε καταλόγους βιβλιοθηκών άλλων ιδρυμάτων έχετε τις επιλογές του:

1. **Συλλογικού Καταλόγου Ιδρυμάτων Τριτοβάθμιας Εκπαίδευσης**: δίνει ελεύθερη πρόσβαση στους κυριότερους καταλόγους βιβλιοθηκών της χώρας, περιλαμβάνοντας τις Ακαδημαϊκές Βιβλιοθήκες και την Εθνική βιβλιοθήκη της Ελλάδας (Η Κύρια Βάση περιέχει πάνω από 2.712.223 εγγραφές (>2.077.551 μοναδικές) από 45 ιδρύματα και φορείς). Πρόσβαση παρέχεται από την ιστοσελίδα της βιβλιοθήκης: http://library.aua.gr/

1

Ακαδημαϊκών Βιβλιοθηκών. Πρόσβαση παρέχεται από την ιστοσελίδα της βιβλιοθήκης: <u>http://library.aua.gr/</u><br>] 2. Ζέφυρος: μια πύλη πρόσβασης για τον εντοπισμό των διαθέσιμων βιβλίων, περιοδικών και άλλου υλικού στους καταλόγους των Ελληνικών

## **Τρόποι Αναζήτησης**

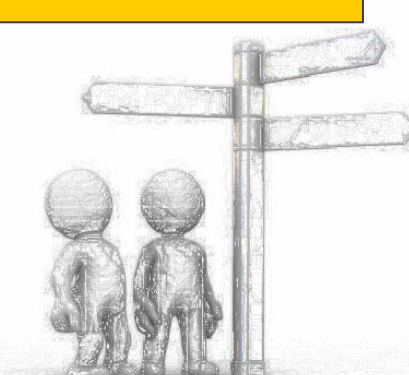

### <u>ήκη και Κέντρο Πληροφόρησης – Ηλεκτρονικός Κατάλογος (WebOPAC)</u>

- **<sup>Β</sup>aσική:** Για γρήγορη αναζήτηση. Συνήθως εισάγουμε έναν όρο αναζήτησης που μπορεί να αφορά είτε στον τίτλο, στο συγγραφέα ή στο θέμα
- **Συνδυασμένη:** Συνδυάζονται όροι αναζήτησης σε όσα πεδία επιθυμείτε (η λογική συσχέτιση τους είναι αυτόματα "και" (σύζευξη). Μπορείτε να εισάγετε και τους λογικούς τελεστές (AND, OR, NOT) σε κάθε πεδίο αναζήτησης. Όσα περισσότερα πεδία συμπληρώνετε τόσο περιορίζετε την έρευνα
- **Σύνθετη:** Μεγαλύτερη ευελιξία καθώς συνδυάζονται περισσότερα πεδία αναζήτησης και δίνεται η δυνατότητα χρήσης των λογικών τελεστών. Δυνατή η χρήση των λογικών τελεστών. Όσα περισσότερα πεδία συμπληρώνετε τόσο περιορίζετε την έρευνα.
- **Browse:** Περιήγηση στον κατάλογο. Στην αναζήτηση μετά την εισαγωγή του όρου που ενδιαφέρει το χρήστη, δίνεται η δυνατότητα αλφαβητικής περιήγησης του καταλόγου
- Αν επιλέξουμε το "words adjacent" να ανακτήσει τις λέξεις που εισήγαμε τη μια δίπλα στην άλλη. Πχ. στο field crops το field να είναι δίπλα ακριβώς στο crops. Σε περίπτωση που δεν υπάρχουν εγγραφές με αυτά τα κριτήρια το σύστημα δίνει αποτελέσματα χωρίς να λαμβάνει υπόψη το συγκεκριμένο περιορισμό και οι χρήστες βλέπουν το μήνυμα : Request permutation (No Adjacency)
- Στο σύστημα ανακτώνται εγγραφές ανεξάρτητα από το αν στην 'Aναζήτηση' έχουν εισαχθεί οι όροι με κεφαλαία ή πεζά γράμματα
- Μπορεί κάθε χρήστης να εισάγει στην 'Aναζήτηση' τούς **Boolean <sup>O</sup>perators** και τα proximities (AND, OR, NOT / !, \* )

## **Απλή Αναζήτηση**

## **Παράδειγμα 1<sup>ο</sup> :**

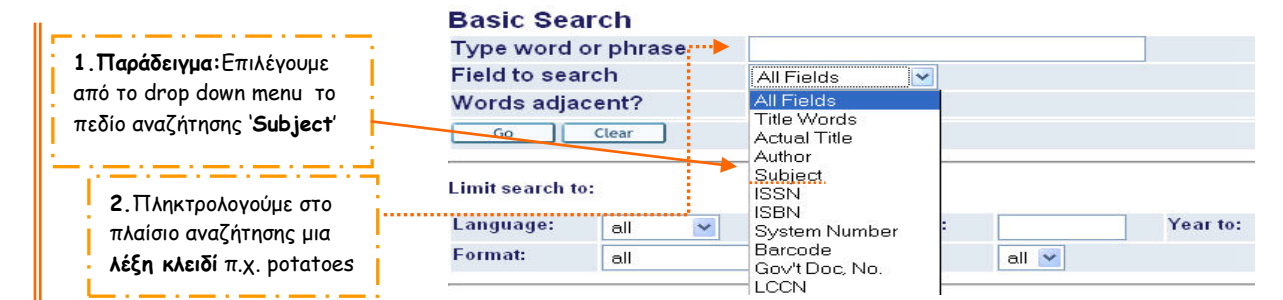

#### Αποτελέσματα αναζήτησης

**3.** Αποτελέσματα αναζήτησης (21 εγγραφές. Στα θεματικά πεδία των εγγραφών βλέπουμε τη λέξη κλειδί potatoes

Results for W-subj.= potatoes; Sorted by: Author/Year (descending) Sort options: • Author/Year(d) • Year(d)/Author • Author/Title • Title/Year(d) • Year(d)/Title • Title/Author Format options : . 951 . 952 . 953 . Brief view-table

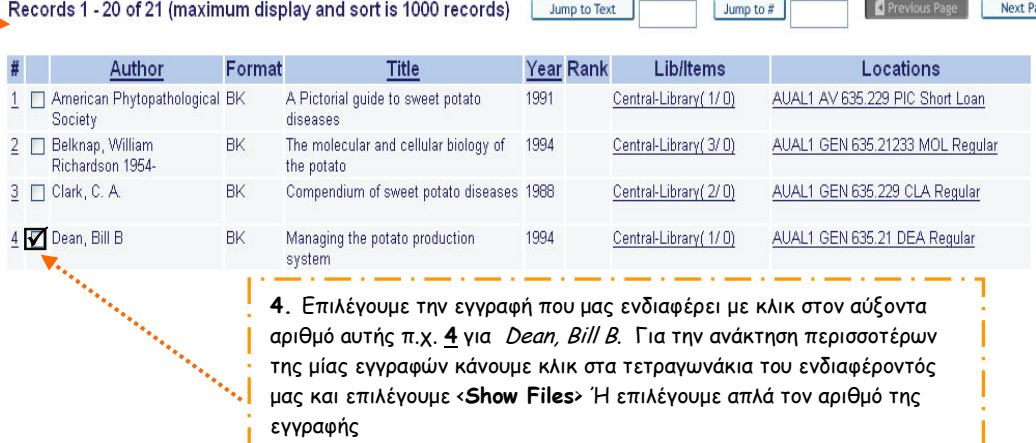

## Βιβλιοθήκη και Κέντρο Πληροφόρησης – Ηλεκτρονικός Κατάλογος (WebOPAC)

#### Ανάκτηση εγγραφής

#### **Full View of Record**

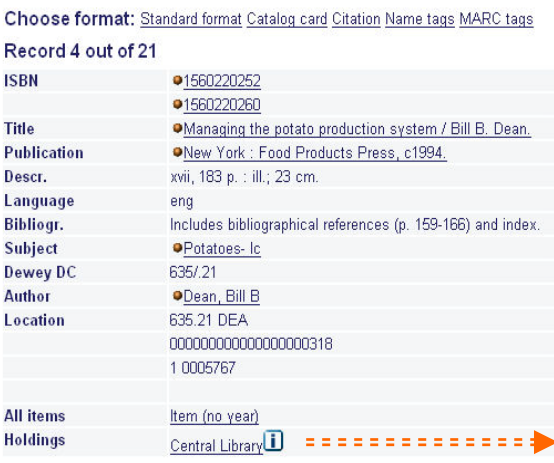

Επιλέγουμε Central Library για να δούμε τα αντίτυπα της εγγραφής και αν είναι διαθέσιμα

## **Item Record Expand View**

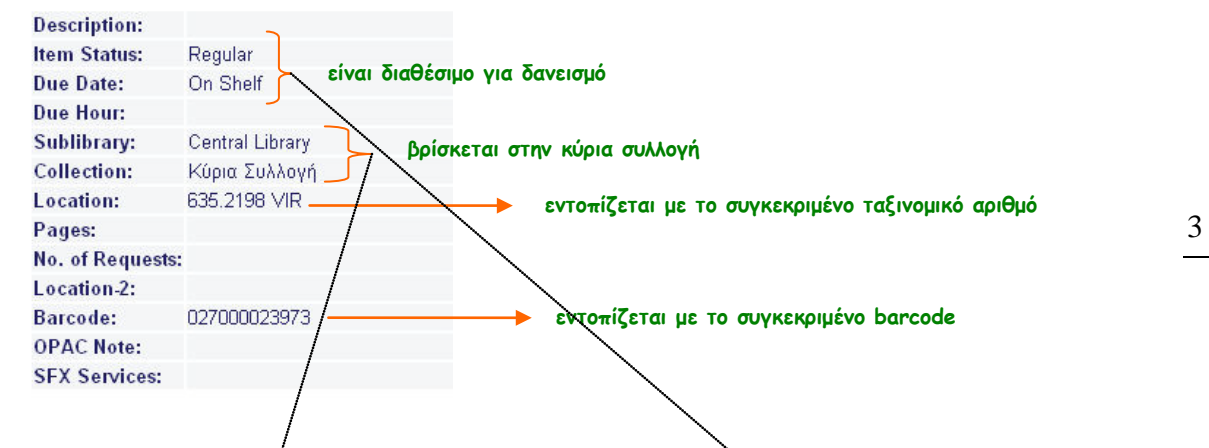

#### **Συλλογή – item status**

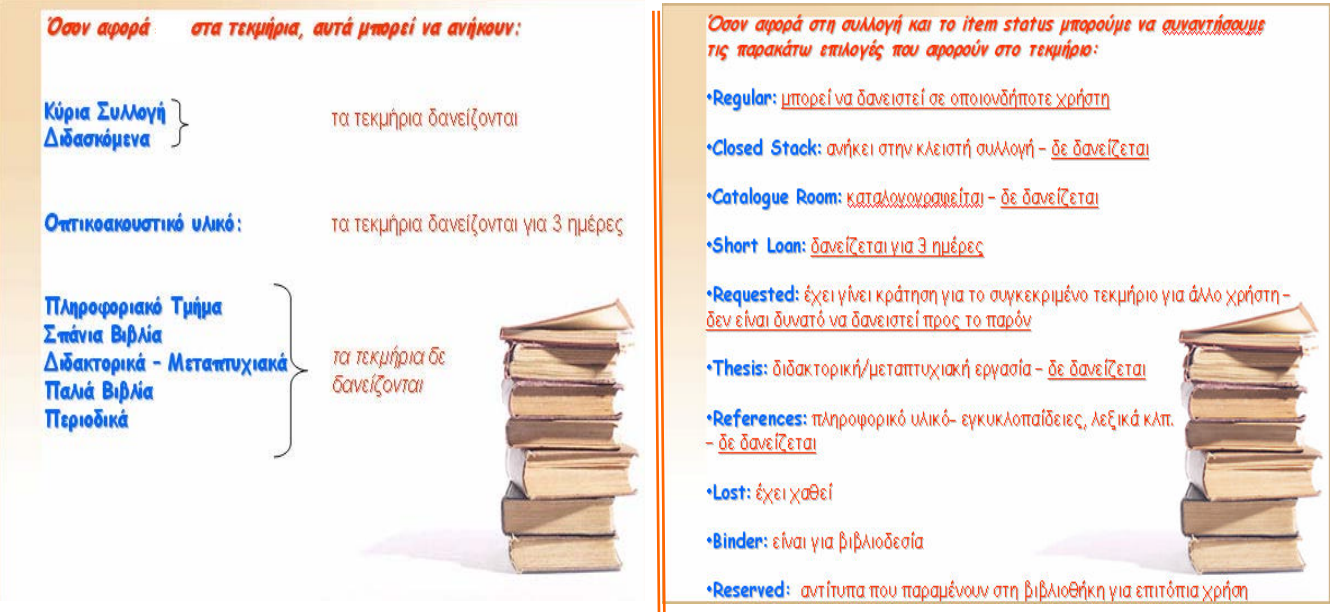

## Βιβλιοθήκη και Κέντρο Πληροφόρησης – Ηλεκτρονικός Κατάλογος (WebOPAC)

## **Παράδειγμα 2<sup>ο</sup>**

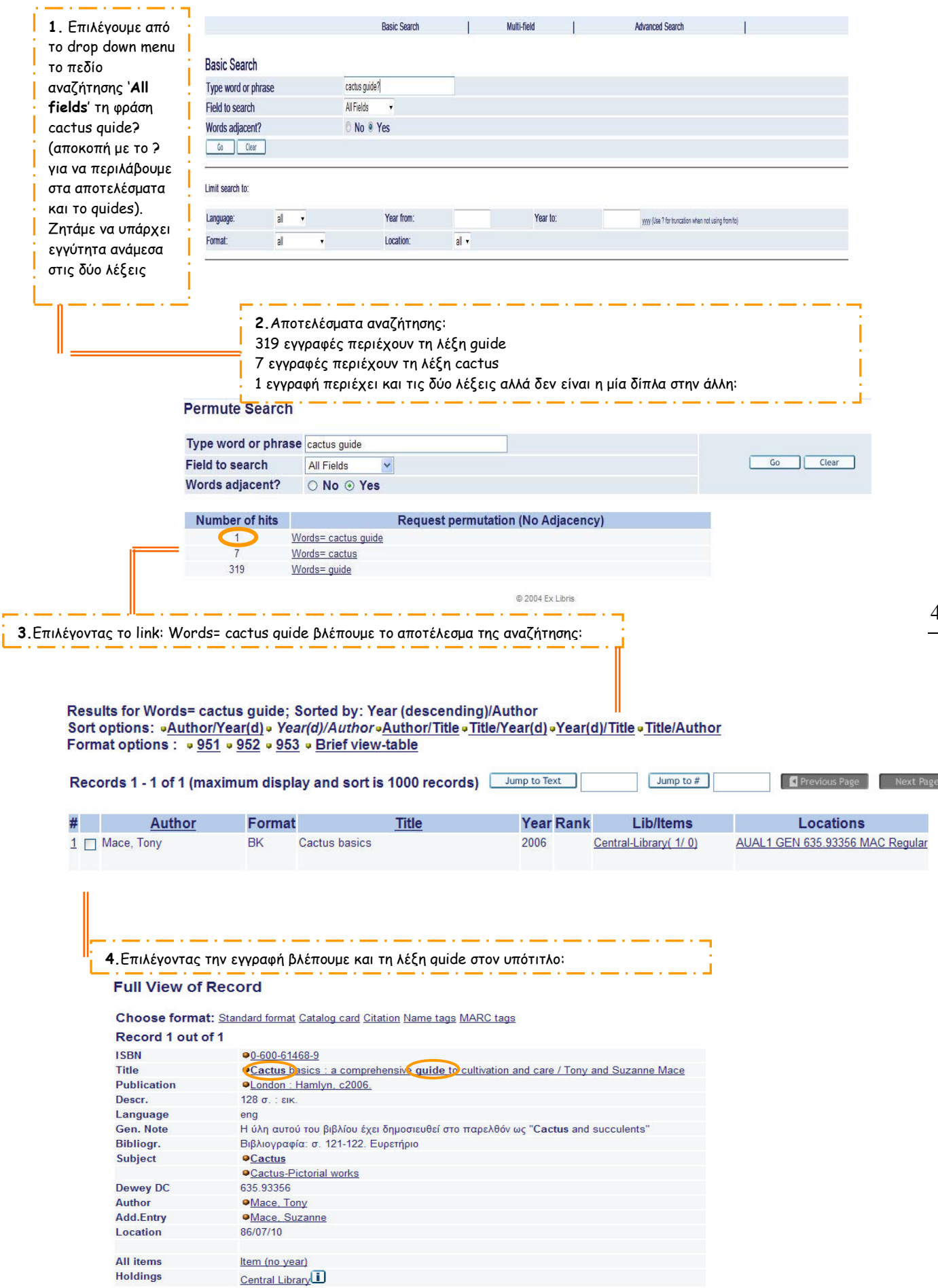

# Βιβλιοθήκη και Κέντρο Πληροφόρησης – Ηλεκτρονικός Κατάλογος (WebOPAC)

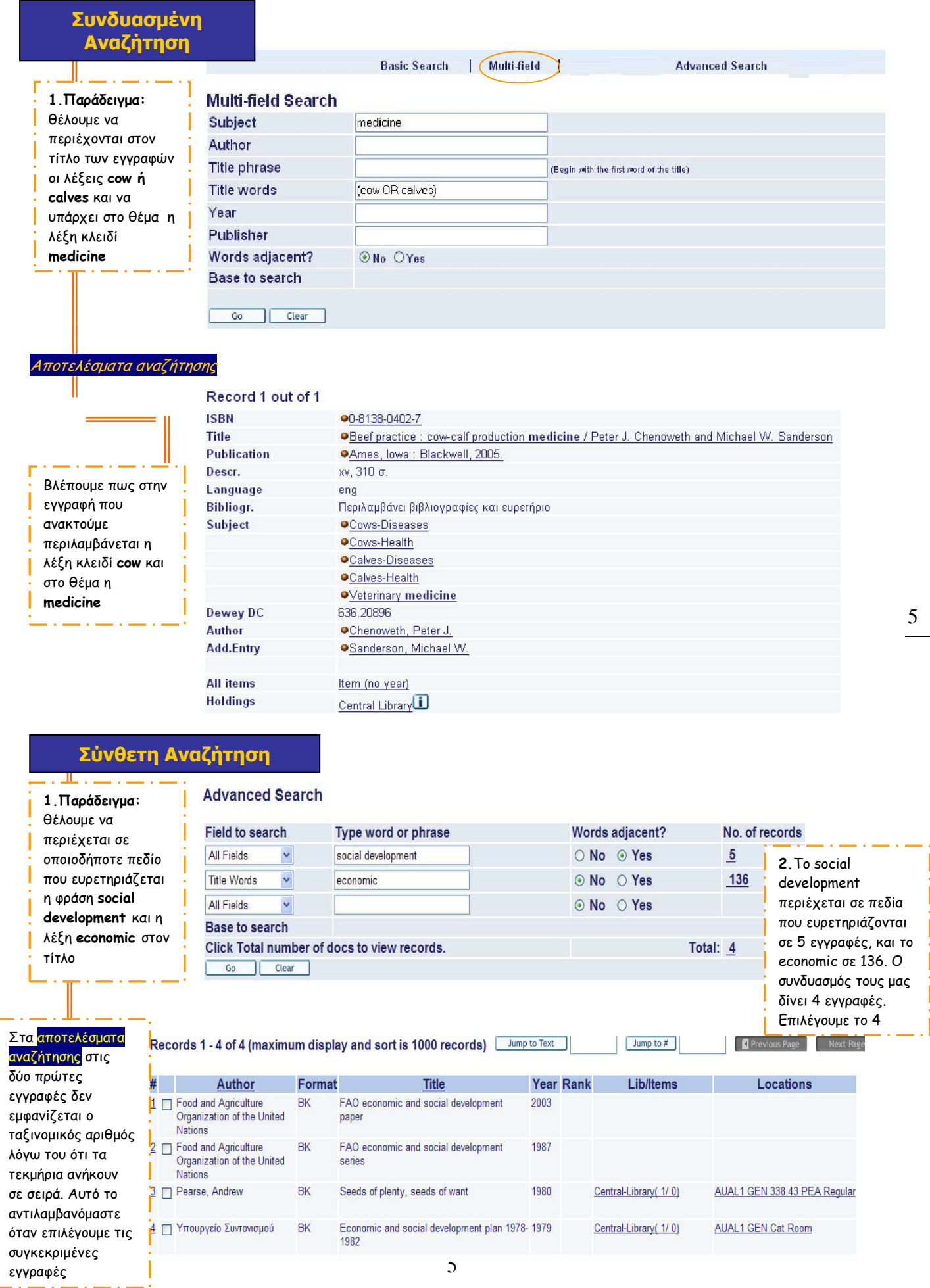

#### **Full View of Record**

Choose format: Standard format Catalog card Citation Name tags MARC tags

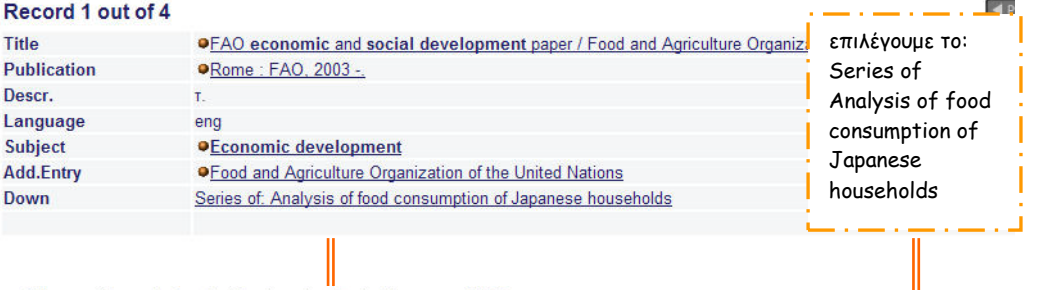

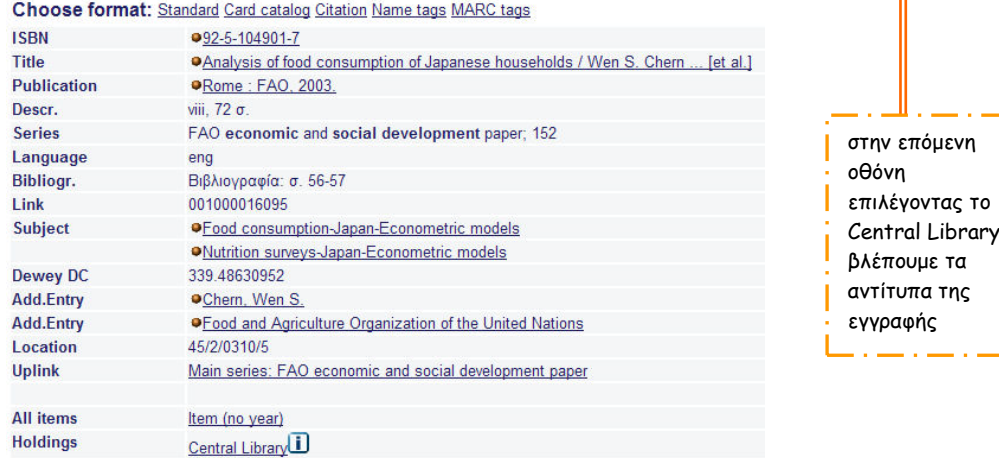

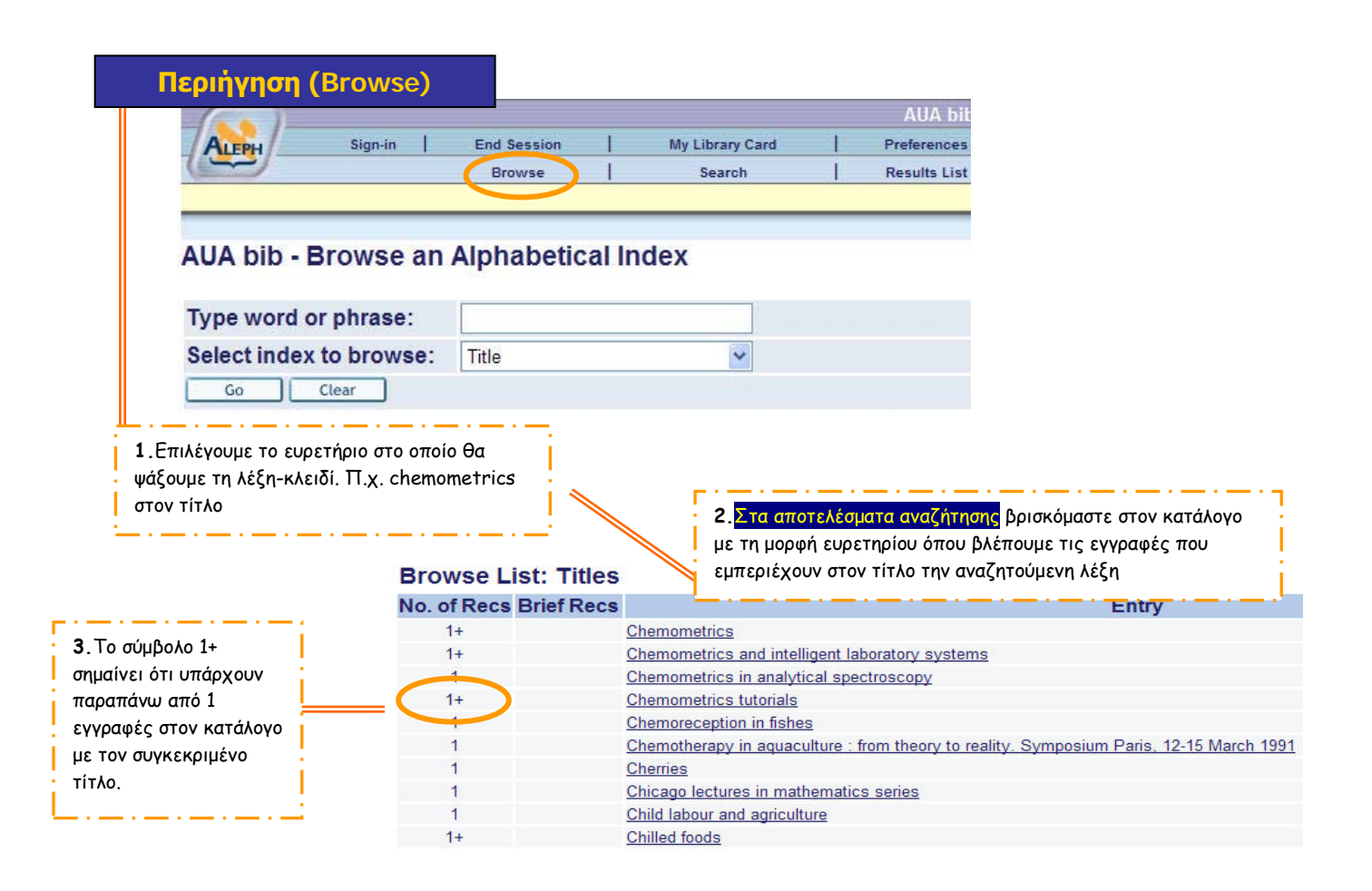

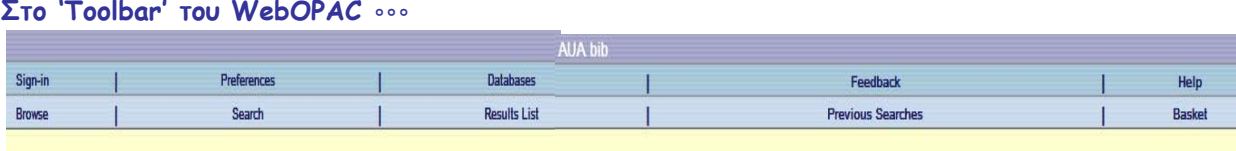

- Στην επιλογή **sign-in** εισάγουμε τα στοιχεία που μας δίνονται από τη βιβλιοθήκη (username και password/στοιχεία που δίνονται κατά την έκδοση κάρτας βιβλιοθήκης) για να εισέλθουμε στο τροποποιημένο από εμάς περιβάλλον του ηλεκτρονικού καταλόγου.
	- **preferences** διαχειριζόμαστε τον τρόπο εμφάνισης των αποτελεσμάτων της έρευνας

• **Databases:** επισημαίνεται η βάση στην οποία γίνεται η αναζήτηση. Η default βάση είναι αυτή που περιέχει τα βιβλία της βιβλιοθήκης του Γ.Π.Α. [\(AUA02 Library Catalog \(AUA\)](http://sunfire.aua.gr:8991/F/X74UFDBJKAMB9J8N8I9PT99VCFCAKFEIIDYVHXN1K9JEMUKNGF-00094?func=find-b-0&local_base=aua02)

• Το **result list** μας επιστρέφει στη σελίδα των ανακτημένων records. Εκεί δίνεται η δυνατότητα του **RAnk**: ταξινόμησης των αποτελεσμάτων εισάγοντας τους όρους που θέλουμε να γίνει η ταξινόμηση των αποτελεσμάτων (η συσχέτιση των όρων ορίζεται από το σύστημα ως σύζευξη (και)) και του **Refine**: μορφοποίησης-βελτίωσης των αποτελεσμάτων με χρήση λογικών τελεστών και φίλτρων αναζήτησης.

• Με την επιλογή **previous searches** μπορούμε να διαχειριστούμε τις προηγούμενες έρευνές μας (να τις δούμε, να τις διαγράψουμε, να τις συνδυάσουμε, να τις αποθηκεύσουμε)

> • Όσον αφορά στο **Basket** μπορούμε κατά τη διάρκεια των ερευνών μας να εισάγουμε records που θα διαχειριστούμε αργότερα: στα αποτελέσματα της έρευνάς μάς επιλέγουμε το **add to basket** και στη συνέχεια όταν θελήσουμε να ελέγξουμε τις εγγραφές επιλέγουμε το Basket και τις βλέπουμε.

7

• Στο **Feedback** μπορείτε να μας γράψετε τη γνώμη σας για τον ηλεκτρονικό κατάλογο και να προτείνετε αλλαγές. Περισσότερες διευκρινήσεις μπορείτε να βρείτε στο **help!**